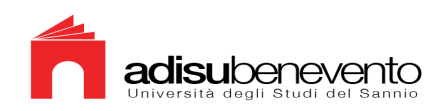

### **LINEE GUIDA PER COMPILARE ON LINE LA DOMANDA DI BORSA DI STUDIO A.A. 2016/2017**

Prima della compilazione leggi attentamente il bando di concorso e le seguenti indicazioni.

#### **INDICAZIONE 1 - notizie necessarie**

Se ti iscrivi agli anni successivi al primo dovrai:

a) conoscere esattamente le date degli esami sostenuti al 10 agosto 2016

b) conoscere esattamente il voto conseguito;

c) conoscere esattamente il valore in termini di crediti di ogni singolo esame;

Se ti iscrivi al primo anno o agli anni successivi:

**a) dovrai disporre dell'Attestazione ISEE per Prestazioni Agevolate per il Diritto allo Studio Universitario (conforme al DPCM 159/2013 e successive modifiche e/o integrazioni) rilasciata in data successiva al 15 gennaio 2016;**

**b) essere in possesso o attivare una casella di posta elettronica personale**.

#### **INDICAZIONE 2 - compilazione e invio**

La domanda di partecipazione al concorso **dovrà essere compilata e spedita esclusivamente on-line**.

Se è la prima volta che accedi alla domanda on-line, dovrai registrarti cliccando sul link "Registrazione Nuovo Utente" dello Sportello on-line.

Se invece ti sei già registrato al portale nel passato o nell'attuale anno accademico dovrai utilizzare le credenziali di autenticazione di cui sei già in possesso (username e password).

Dovrai compilare la domanda, confermarla ed inviarla on-line.

#### **INDICAZIONE 3 - Comunicazione Coordinate Bancarie - IBAN**

#### **Ai fini della partecipazione al concorso per l'attribuzione di borse di studio, tutti gli studenti sono obbligati a compilare l'apposita sezione "Comunicazione Coordinate Bancarie - IBAN".**

I vincitori potranno, pertanto, riscuotere le somme loro spettanti tramite accredito su conto corrente bancario o postale intestato allo studente o cointestato (ad es. anche ad un genitore) o carta prepagata anch'essa dotata di IBAN, con esclusione dei libretti postali anche se provvisti di IBAN.

In caso di carte prepagate (es. Genius Card rilasciata dall'Unicredit o Superflash rilasciata dal Banco di Napoli) è necessario indicare anche il numero di carta.

Qualora lo studente comunichi un IBAN errato, intestato ad altra persona o qualora il conto corrente indicato in fase di compilazione della domanda venisse chiuso prima del pagamento, l'importo non potrà essere accreditato.

La comunicazione dell'IBAN può avvenire esclusivamente compilando l'apposita sezione "Comunicazione Coordinate Bancarie - IBAN".

**Qualora lo studente nella fase di inserimento dei dati non sia in grado di compilare la sezione riferita all'IBAN non potrà procedere alla compilazione della domanda e alla conferma della stessa.**

#### **INDICAZIONE 4 - perdita password e/o nome utente**

Se avessi dimenticato il nome utente o la password con cui hai eseguito la registrazione nello sportello on-line utilizza la funzione **RICORDA PASSWORD** presente nello sportello on-line.

La funzione **RICORDA PASSWORD** invia i dati richiesti (user-name e password utilizzati per la presentazione delle domande di Borse di Studio per l'anno accademico 2015/2016 e precedenti) all'indirizzo di posta elettronica comunicato all'atto della compilazione della domanda.

#### **INDICAZIONE 5 - errori nella compilazione**

Se commetti degli errori nella compilazione e non hai ancora confermato la domanda on-line puoi sempre rettificare e correggere i dati inseriti.

**Se invece ti accorgi di errori dopo avere confermato la domanda on-line** puoi contattare l'ADISU di Benevento (dal lunedì al venerdì, dalle 9,00 alle 12,00 al numero 0824 21273, con eccezione dei giorni di chiusura estiva che vanno dal 16 al 24 agosto 2016) e richiedere lo sblocco della domanda inviando una mail a **sbloccodomanda@adisubenevento.com.** 

**Eventuali richieste di sblocco inviate a indirizzi diversi non saranno prese in considerazione.**

In tale e-mail dovrai comunicare, oltre ai tuoi dati anagrafici (luogo, data di nascita, comune di residenza e un recapito telefonico), anche il numero di protocollo assegnato dal sistema alla tua domanda.

**Le richieste di sblocco saranno evase fino alle ore 12,00 del 30 settembre 2016.**

Ricorda, infine, che dopo lo sblocco dovrai confermare nuovamente la domanda.

#### **INDICAZIONE 6 - Altri Consigli Utili**

Compila tutti i campi richiesti.

Verifica bene prima della conferma l'esattezza dei **dati inseriti, in modo particolare i dati anagrafici e il codice fiscale dei componenti del nucleo familiare.** 

Ricorda che **l'attestazione ISEE, conforme al DPCM n° 159/2013 e successive modifiche e/o integrazioni dovrà riportare la dicitura: "Si applica alle prestazioni agevolate per il diritto allo studio universitario" e deve essere presente negli archivi INPS entro le ore 24,00 del 12 Ottobre 2016.** 

# **[COMPILA LA DOMANDA ON LINE](http://domanda.adisubenevento.com/)**

# **(dalle ORE 12,30 del 4 AGOSTO 2016 alle ORE 15,00 del 30 SETTEMBRE 2016)**

## **LINEE GUIDA PER COMPILARE LA DOMANDA PER LE DOMANDE DI CARTA SERVIZI**

Per ottenere la Carta Ateneum leggi attentamente le seguenti indicazioni.

Per ottenere la *Magna Carta* **(che non ha alcun costo, viene rilasciata dagli uffici dell'Adisu all'atto della richiesta e dà diritto di accedere alla mensa)** dovrai semplicemente compilare la domanda presente sul sito dell'Adisu di Benevento e recarti presso gli sportelli dell'Adisu in Via Tenente Pellegrini, munito di un documento d'identità valido e ricevuta del versamento d'iscrizione, nei giorni stabiliti.